# Machine Learning [Tutorial: Environment Setup]

**I-Ching Tseng** 

d08922025@csie.ntu.edu.tw

mlta-2022-spring@googlegroups.com

National Taiwan University

March 2022

- Overview
- ☐ Package Management Tools
- ☐ GPU
- Docker
- Conclusion

### Overview

- ☐ To run a machine learning (ML) model
  - > You have to set up an environment first
  - Using virtualization or package management tools is a good practice
    - You can migrate the code and reproduce the result easily
    - Different applications will not affect each other
    - If your environment is broken, just create a new environment
- ☐ In this tutorial
  - > We will provide some guidelines for setting up environment
  - > We will help you understand the environment
    - The software stack
    - NVIDIA GPUs

- Overview
- **☐** Package Management Tools
  - > Prerequisites
  - > Conda
  - Pipenv
  - > Summary
- ☐ GPU
- Docker
- Conclusion

# Prerequisites

- ☐ Package management tools
  - > Help you to manage to environment
  - ➤ Do not manage the GPU driver
- ☐ To utilize GPUs, make sure the GPU driver is intalled

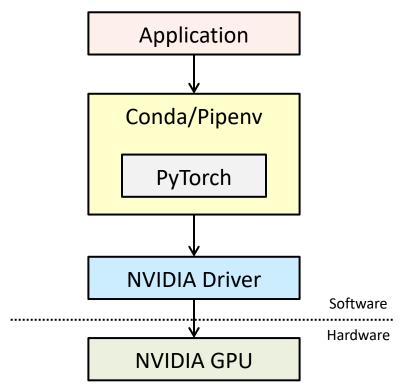

### Conda

- Conda
  - > An open source package and environment management system
  - ➤ Supports Windows, MacOS, and Linux

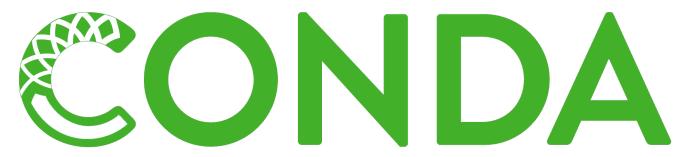

☐ We take Anaconda as an example

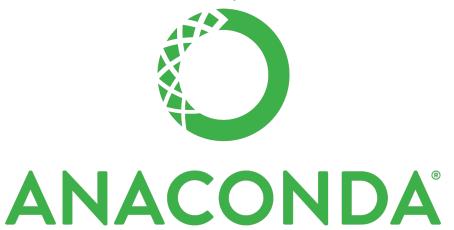

# Quick Start - Anaconda

| Steps                                                                               | Linux Command                                                                        |
|-------------------------------------------------------------------------------------|--------------------------------------------------------------------------------------|
| Install Anaconda with the installer (Check the document for details)                | bash Anaconda3-2021.11-Linux-x86_64.sh                                               |
| Create an environment (You can replace test_env with your desired environment name) | conda create -n test_env                                                             |
| Install packages (You can find the command in the PyTorch official website)         | conda install -n test_env pytorch torchvision torchaudio cudatoolkit=11.3 -c pytorch |
| Activate the environment                                                            | conda activate test_env                                                              |
| Run your application                                                                | python ml.py                                                                         |
| Leave the environment                                                               | conda deactivate                                                                     |

# Pipenv

#### Pipenv

> A tool that creates and manages a virtualenv

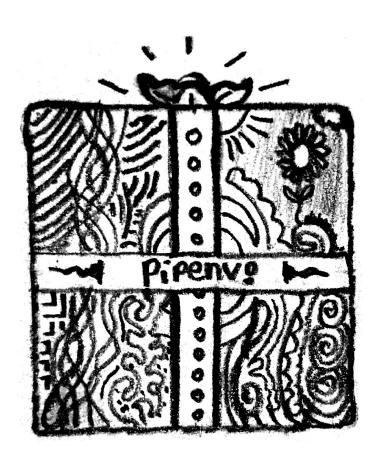

# Quick Start - Pipenv

#### ☐ To know more about Pipenv, please check the document

| Steps                    | Linux Command                                                                      |
|--------------------------|------------------------------------------------------------------------------------|
| Install Pipenv with pip3 | pip3 install pipenv                                                                |
| Install packages         | pipenv install numpy torchvision torchindex https://download.pytorch.org/whl/cu113 |
| Activate the environment | pipenv shell                                                                       |
| Run your application     | python ml.py                                                                       |
| Leave the environment    | Ctrl + D                                                                           |

# Summary

- ☐ To utilize GPU, you must install driver on your host machine
- ☐ Using Conda or Pipenv to build environments is recommended
  - > Portable
  - > Reproducible
  - > Applications do not affect each other
- ☐ You can stop here if you just want to finish the homework
- ☐ Why is PyTorch so convenient?
  - "We ship with everything in-built (PyTorch binaries include CUDA, CuDNN, NCCL, MKL, etc.)." [Reference]

- Overview
- ☐ Package Management Tools
- ☐ GPU
  - > NVIDIA GPUs
  - ➤ Software Stack
  - > NVIDIA Driver
  - > CUDA
- Docker
- Conclusion

### **NVIDIA GPUs**

- ☐ General Purpose Graphics Processing Units (GPGPU)
  - > GPUs are originally designed for computer graphic applications
  - GPU is good at parallelizing "simple and repetitive" computations.
    - E.g., matrix multiplication
  - > There are massive matrix multiplication computations in ML models
    - We use GPU to accelerate ML model training

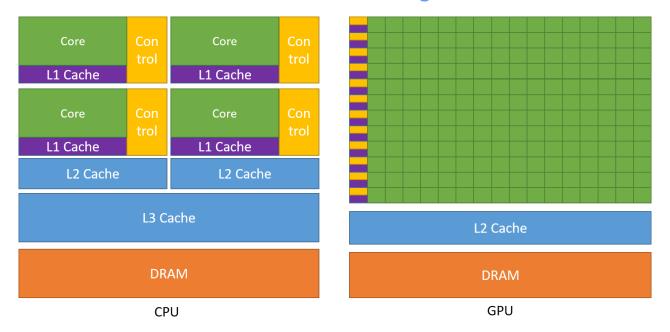

## Software Stack

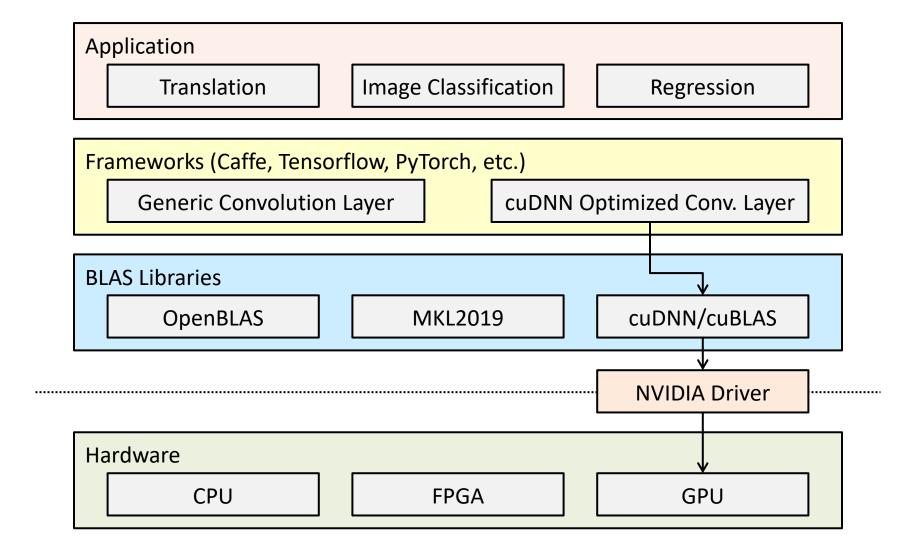

### **NVIDIA** Driver

#### ☐ NVIDIA driver

- ➤ The software that allows operating systems (OS) to communicate with GPUs
- > Includes kernel modules

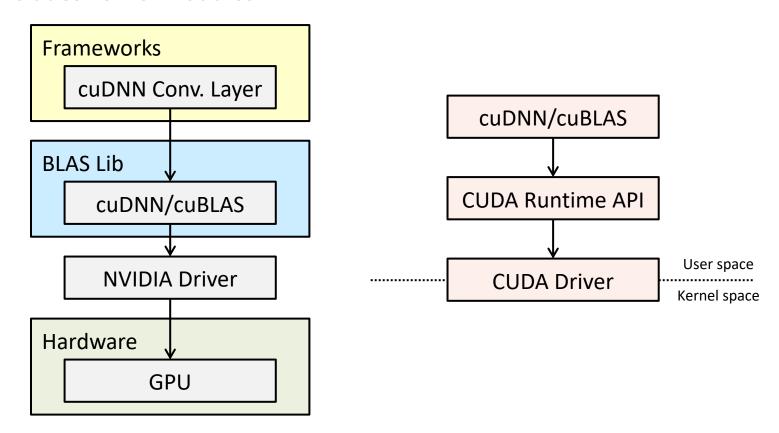

### **CUDA**

- ☐ Compute Unified Device Architecture (CUDA)
  - ➤ "A parallel computing platform and application programming interface that allows software to use NVIDIA GPUs" [Wikipedia]
- CUDA Runtime API vs. CUDA Driver API
  - ➤ The driver CUDA version must ≥ the runtime CUDA version
  - Check the driver CUDA version

- When we "install CUDA"
  - We usually refer to CUDA runtime
  - You should check the framework compatibility
  - The version should not be greater than the driver CUDA version
  - You should choose the runtime CUDA version carefully

- Overview
- ☐ Package Management Tools
- ☐ GPU
- Docker
  - ➤ Virtualization
  - ➤ Why using Container?
  - > Contanerization with Docker
  - ➤ Pulling Docker Images
  - > NVIDIA Docker
- Conclusion

### Virtualization

☐ Virtual machine (VM) and container

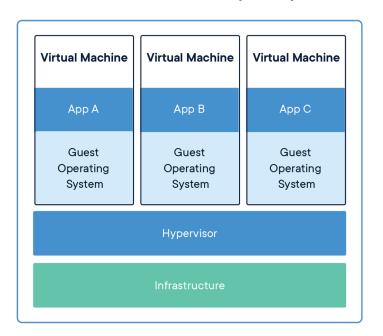

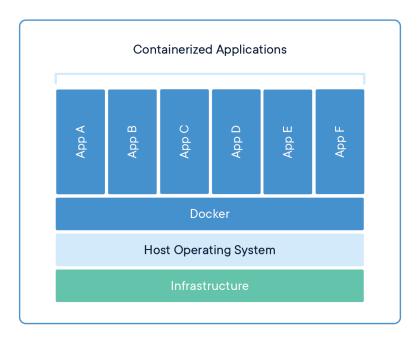

- ☐ You only have to know that
  - Containers only virtualize software layers above the OS level
    - It is a good choice if we only focus on specific hardware (e.g., NVIDIA GPUs)
  - > Containers are relatively lightweight

# Why using Container?

- ☐ Containers can virtualize more complex environments
  - Even if you "only want to train models"
    - You may use other frameworks that do not ship with CUDA and cuDNN
    - You may need NCCL to perform efficient parallel and distributed training
    - You may need to run an old version PyTorch, but the default CUDA version is too old to communicate with the latest powerful GPU
- ☐ Slurm and Kubernetes are popular server management tools in both academia and industry
  - Slurm supports singularity container
  - <u>Kubernetes</u> runs application in Docker containers

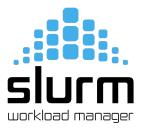

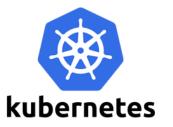

### Containerization with Docker

- Docker
  - > A platform for you to build and run with containers
  - Docker installation
    - Docker Desktop (for Mac and Windows) runs a VM
- Docker image
  - > A set of instructions for creating a Docker container
- ☐ Steps of setting up environment with Docker
  - > Install Docker
    - One-time effort
  - ➤ Build/pull an image
    - There are lots of built images
  - > Run the container
  - > Run your application

# Pulling Docker Images

- Docker Hub
  - > A place for finding and sharing Docker images
    - E.g., <u>Docker Hub repository of PyTorch</u>
- Check the Docker Hub and find the image tag
  - > 1.9.1-cuda11.1-cudnn8-devel vs. 1.9.1-cuda11.1-cudnn8-runtime?

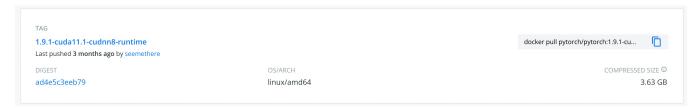

Run "docker pull <image\_tag>"

```
d08922025@linux-server-3:~/sandbox$ docker pull pytorch/pytorch:1.9.1-cuda11.1-cudnn8-runtime
1.9.1-cuda11.1-cudnn8-runtime: Pulling from pytorch/pytorch
284055322776: Already exists
74339e6e5c51: Pull complete
260f45ece716: Pull complete
343d1e51332d: Pull complete
Digest: sha256:ad4e5c3eeb79109fbdf277eb4286684058c6e3f7d7909e318757d727cc96580c
Status: Downloaded newer image for pytorch/pytorch:1.9.1-cuda11.1-cudnn8-runtime
docker.io/pytorch/pytorch:1.9.1-cuda11.1-cudnn8-runtime
```

# NVIDIA Docker (1/2)

- ☐ Using GPUs in Docker container makes container less portable
  - Containers work in user space
    - Root privilege only means you can use some privileged system calls
  - Using NVIDIA GPUs requires kernel modules and user-level libraries
    - The CUDA version of the driver user-space modules must be exactly the same as the CUDA version of the driver kernel modules
    - The runtime CUDA version can be smaller than the driver CUDA version
  - ➤ The host driver must exactly match the version of the driver installed in the container
- ☐ We should use NVIDIA Docker
  - ➤ Install NVIDIA Docker
  - > You do not have to install the NVIDIA driver in the container

# NVIDIA Docker (2/2)

#### Steps

- ➤ Install the latest NVIDIA driver
  - One-time effort
- > Install NVIDIA Docker
  - One-time effort
- ➤ Build/pull an image
- > Run the container
- > Run your application

```
linux-server-3:~/sandbox$ docker run --gpus all -it pytorch/pytorch:1.9.1-cuda11.1-cudnn8-runtime
root@19988f75920c:/workspace# nvidia-smi
Tue Feb 15 10:30:13 2022
 NVIDIA-SMI 510.47.03
                         Driver Version: 510.47.03
                                                      CUDA Version: 11.6
                  Persistence-M
                                Bus-Id
                                               Disp.A
                                                        Volatile Uncorr. ECC
 Fan Temp Perf Pwr:Usage/Cap
                                         Memory-Usage
                                                        GPU-Util Compute M.
     NVIDIA GeForce ...
                                 00000000:01:00.0 Off
                    28W / 300W
                                                             0%
                                                                      Default
                                      70MiB / 11264MiB
```

- Overview
- ☐ Package Management Tools
- ☐ GPU
- Docker
- Conclusion

### Conclusion

- ☐ Whether or not you virtualize your environment
  - > You must install the NVIDIA driver on the host to utilize NVIDIA GPUs
  - ➤ The runtime CUDA version must be less than or equal to the driver CUDA version
- ☐ If you want to use NVIDIA GPUs in containers
  - Using NVIDIA Docker makes your life easier
    - You do not need to install NVIDIA drivers in containers
    - Containers are more portable
  - > You only have to pull the built Docker image from Docker Hub
    - You do not have to set up CUDA, cuDNN, and frameworks yourself
    - This is useful especially when the environment is complex

# Q&A

# Thank You!